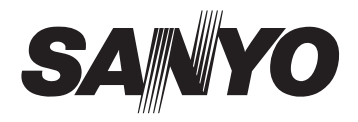

## **INSTRUCTION MANUAL**

## vpc-S1415

## **Digital Camera**

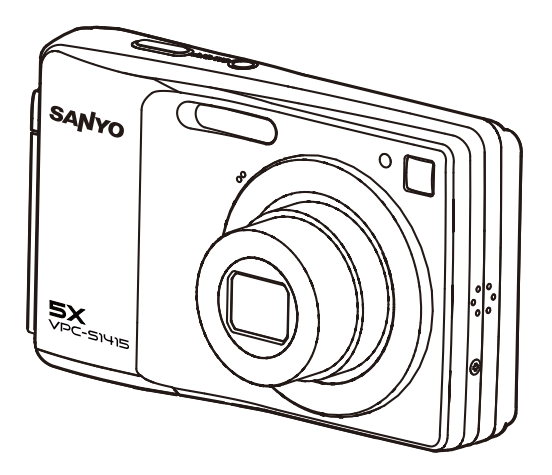

Please read these instructions carefully before using the camer Keep this manual in a safe place for later reference.

## **FCC STATEMENT**

This device complies with Part 15 of the FCC Rules. Operation is subject to the following two conditions:

- (1) This device may not cause harmful interference, and
- (2) This device must accept any interference received, including interference that may cause undesired operation.

#### **Note:**

This equipment has been tested and found to comply with the limits for Class B digital devices, pursuant to Part 15 of the FCC rules. These limits are designed to provide reasonable protection against harmful interference in a residential installation.This equipment generates uses and can radiate radio frequency energy and, if not installed and used in accordance with the instructions, may cause harmful interference to radio communications. However, there is no guarantee that interference will not occur in a particular installation. If this equipment does cause harmful interference to radio or television reception, which can be determined by turning the equipment off and on, the user is encouraged to try to correct the interference by one or more of the following measures:

- Reorient or relocate the receiving antenna.
- Increase the separation between the equipment and receiver.
- Connect the equipment into an outlet on a circuit different from that to which the receiver is connected.
- Consult the dealer or an experienced radio/TV technician for help.

Use of shielded cable is required to comply with Class B limits in Subpart B of Part 15 of the FCC rules.

Do not make any changes or modifications to the equipment unless otherwise specified in the manual. If such changes or modifications should be made, you could be required to stop operation of the equipment.

### **Notice**

If static electricity or electromagnetism causes data transfer to discontinue midway (fail), restart the application or disconnect and connect the communication cable (USB, etc.) again

## **READ THIS FIRST**

### **Trademark Information**

- Microsoft<sup>®</sup> and Windows<sup>®</sup> are U.S. registered trademarks of Microsoft Corporation.
- Pentium<sup>®</sup> is a registered trademark of Intel Corporation.
- Macintosh is a trademark of Apple Inc.
- SD™ is a trademark
- SDHC™ is a trademark.

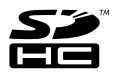

 Other names and products may be trademarks or registered trademarks of their respective owners.

### **Product Information**

- **Peroduct design and specifications are subject to change without notice. This** includes primary product specifications, software, software drivers, and user's manual. This User Manual is a general reference guide for the product.
- The product and accessories that come with your Camera may be different from those described in this manual. This is due to the fact that different retailers often specify slightly different product inclusions and accessories to suit their market requirements, customer demographics, and geographical preferences. Products very often vary between retailers especially with accessories such as batteries, chargers, AC adapters, memory cards, cables, pouches, and language support. Occasionally a retailer will specify a unique product color, appearance, and internal memory capacity. Contact your dealer for precise product definition and included accessories.
- The illustrations in this manual are for the purpose of explanation and may differ from the actual design of your Camera.
- The manufacturer assumes no liability for any errors or discrepancies in this user manual.

#### **Before capturing those important shots, be sure to first take a test shot to confirm that your camera is set up and ready to go**

- Sanyo Electric shall not be held responsible for any problems resulting from the use of this camera.
- Sanyo Electric declines all responsibility for damages due to improper use of the camera, failure to adhere to the instructions given in this manual, or repairs or changes done by those other than a technician authorized by the manufacturer.
- Sanyo Electric shall not be held responsible for any damage caused by optional devices or consumable items used with the camera other than those supplied with the camera or those specified by Sanyo Electric.
- Sanyo Electric shall not be held responsible for any losses or loss of revenue resulting from the loss of data caused by the malfunction, or the repairing of a malfunction, of the camera.
- The images captured with this camera will differ in quality from pictures taken with a standard film camera.

**EN-2**

#### **CAUTIONS CONCERNING THE CAMERA**

#### **WARNING**

#### Do not use while driving

Do not use while driving<br>• Do not capture images, play back images, or watch the LCD monitor value images, play back images, or watch the importance in accident Be careful where you nut down the camera inside an the brake pedal and prevent braking.

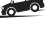

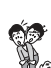

- automobile. During sudden stops or turns it may fall behind Be aware of your surroundings when using the camera Pay close attention to your surroundings when using the
	- camera. Failure to do so may lead to an accident or injury.<br>Camera. Failure to do so may lead to an accident or injury. vour surroundings and especially the traffic to avoid accidents
- Do not use the camera inside an airplane or elsewhere where its use may be restricted. Doing so may cause an accident

#### Do not get the camera wet

- This camera is not water-resistant. Do not allow it to get wet, as doing so may cause a fire or electric shock. Do not use the camera in a bathroom
- If the camera gets wet immediately turn it off and remove the battery. Then take it to a dealer for repair. Using the camera after it has been become wet may cause a fire electric shock, or other accident.

#### Do not place on an unstable surface

. The camera may fall, resulting in damage to the camera or iniury

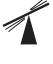

#### If the camera has fallen or has been trampled on, and its If the camera has label or has been trampled on, and take it<br>body is damaged, turn it off, remove the battery, and take it<br>to the dealer for repair. Using the camera after its body has been damaged may cause a fire or electric shock

Do not look through the camera into the sun Do not look through the camera at the sun or any other

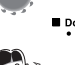

**AVAS** 

- strong source of light. Doing so may seriously injure your ■ Do not use the flash or LED light close to a person's eyes<br>• To prevent possible eye injury, do not use the flash or LED light near a person's eyes. If the flash or LED light is used close to a person's opened eyes, there is a risk that it may
	- damage his/her eyesight. Especially with young children or<br>babies, use the flash or LED light from a distance of at least 1 meter away.<br>Pointing the flash or LED light towards a driver of a vehicle
	- may cause temporary blindness leading to an accident

#### Do not use where there is risk of explosion

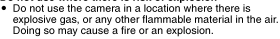

#### CALITION

■ Cautions when carrying the camera Do not walk around with the camera suspended from your<br>neck or dangling from your wrist. It may hit other objects

- and get damaged. When walking around with the camera. secure it with your hand, for example, to prevent it from swinging around.<br>Be careful not to drop the camera or subject it to strong
- shocks.
- Make sure direct sunlight does not hit the camera lens, as that may damage the internal parts. When not using the<br>camera, be sure to always turn it off and confirm that the lens is covered.

#### If if the camera is not going to be used for a long period of time

• For safety's sake, remove the battery from the camera. This ror salety's sake, remove the battery non-the camera. This<br>will prevent any possible excess heat or leakage of battery fluid that may result in injuries or damage to nearby objects.

#### Cautions during use and storage

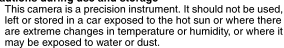

Operating environment

- Temperature 0 to 40°C (32 to 104°F) (operation)  $-20$  to  $60^{\circ}$ C  $(-4$  to  $140^{\circ}$ F) (storage) · Humidity
	- 30 to 90% (operation, no condensation) 10 to 90% (storage, no condensation)

#### Do not hold the hot part for a long time ◉

The camera may become warm during use. A low temperature burn may result if you hold the hot part for a long time.

Do not cover or wrap the camera in a cloth or blanket It may generate heat and cause the casing to warp or cause a fire

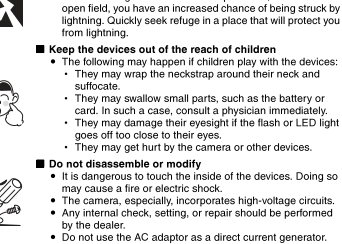

#### Do not break the LCD monitor or lens

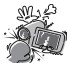

- . Do not apply pressure to the LCD monitor and lens or submit them to shock, as doing so may cause the glass to break and result in injury.
- In the event that the LCD monitor is cracked. DO NOT allow the liquid from the LCD to come into contact with your skin. as it may cause irritation or inflammation.

**EN-3**

Download from Www.Somanuals.com. All Manuals Search And Download.

Turn off the device ⊙ furn on the device.<br>☉ When use the docking station or AC adaptor/charger

**SAFETY MANUAL** 

USING YOUR DIGITAL CAMERA

SAFFIY AND CORRECTIV

. Before using your camera, please read and understand these safety

• These safety instructions cover both the camera and its accessories

Depending on which product was purchased, the camera specifications

CAUTIONS CONCERNING BOTH CAMERA AND ACCESSORIES

**WARNING** 

turn off the power and proceed as follows • If a device is used under these conditions, it may cause a

instructions as well as the instruction manual for your camera.

. Keep all manuals in a safe place for later reference.

and accessories may differ.

unplug the power cord from the power outlet. <sup>3</sup> Remove the battery.

Il If a device emits smoke, makes a strange noise, emits a strange odor, or becomes excessively hot, immediately

- After completing these actions, wait to make sure no more smoke comes from the device. Then take it to the dealer for service. Do not try to repair or open the device yourself. devices during a thunderstorm. In particular, if used in an
- Do not use during a storm • To avoid the risk of being struck by lightning, do not use the

fire or electric shock

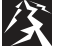

#### Keep the devices out of the reach of children

- . The following may happen if children play with the devices: · They may wrap the neckstrap around their neck and
	- They may swallow small parts, such as the battery or
	- card. In such a case, consult a physician immediately
- They may damage their eyesight if the flash or LED light goes off too close to their eyes.<br>They may get hurt by the camera or other devices.
- 
- It is dangerous to touch the inside of the devices. Doing so may cause a fire or electric shock.
- The camera, especially incorporates high-voltage circuits • Any internal check, setting, or repair should be performed
- . Do not use the AC adaptor as a direct current generator

#### **CAUTIONS CONCERNING THE DOCKING STATION AND AC ADAPTOR/CHARGER**

#### **DANGER**

#### Do not recharge a battery pack other than the specified battery pack

- . Recharging a dry-cell battery or other type of rechargeable battery may cause excess heat, combustion, or leakage, and cause a fire, injuries, burns, or damage to nearby objects
- Concerning the nower cord
- The voltage rating for the power cord supplied with this camera conforms to the standards of the country in which the camera was sold.
- Do not get the docking station or AC adaptor/charger wet . Make sure they do not get wet, as doing so may cause a fire or electric shock.
	- Do not use them in a hathroom
- If the docking station or AC adaptor/charger gets wet.
	- in the docking station or Ab duaptermarger gets wet, battery pack. Then contact the place of purchase. If used while wet, it may cause a fire, electric shock, or an accident.

#### CAUTION

- Do not hold the hot part for a long time The device(s) may become warm during use. A low temperature burn may result if you hold the hot part for a long time
	- Do not place on an unstable surface
- . If may fall, resulting in damage or injury. . If the device has fallen or has been trampled on and its
	- body is damaged, turn if off, remove the battery, and take it to the dealer for repair. Using the device after its body has been damaged may cause a fire or electric shock.

#### Other cautions

. Use only the supplied or specified docking station and AC adaptor/charger with your camera

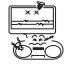

- . If a docking etation or AC adaptor/charger other than the ones specified is used, it may damage the camera and cause a fire or electric shock.
- Use the supplied or specified docking station and AC adaptor/charger only with the specified camera. Do not connect to other cameras, as doing so may result in damage.

#### Cautions during use and storage

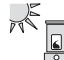

Do not use, leave or store close to a heat source (a stove or heater), in a car exposed to the hot sun, or any place exposed to direct sunlight, as doing so may result in defective operation or damage.

#### Operating environment: erating environment.<br>● Temperature 0 to 35℃ (32 to 95°F)(charging) -20 to 60°C (-4 to 140°F)(storage)<br>20 to 80% (charging and storage) · Humidity

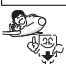

. To avoid the danger of possible fire, be sure to remove the power cord from the power outlet before leaving home for a trip or if otherwise the devices will not be used for a long time

### **CAUTIONS CONCERNING THE CARD**

#### CAUTION

- 
- Cautions concerning the card Immediately after use, the card will be very hot. Before removing the card, turn off the camera and wait for the temperature to cool down.
	- . Keep out of the reach of children. Young children may put the card in their mouth and choke or cause some other unexpected injury or accident.
	- If the card has been swallowed, contact your doctor immediately
- Cautions when handling the cards
	- . The cards are precision devices. Do not bend, drop, or subject them to strong forces or shocks.
	- . Avoid using or storing the cards in places with extremely high or low temperatures, subject to direct sunlight, in a completely closed vehicle, near air conditioners or heaters. or in humid or dusty locations.
	- Avoid using or storing the cards in locations where strong static electrical charges or electrical noise can be easily generated.
	- . Do not allow the edges of the cards to become contaminated with foreign materials. Gently wine away any contamination with a soft dry cloth
	- Do not carry the cards in trouser pockets, as the cards may become damaged when you sit down or make other movements that may apply force.
	- . Before using a new card or a card that was used in other equipment, be sure to format it using the camera. Please see the Instruction Manual for information regarding how to format the card.
	- . When buying commercially available products, carefully read the instructions and warnings that come with the card.

**WARNING** 

### ■ Cautions when plugging in the power cord<br>● Securely plug the power cord all the way into the power

- outlet. If the docking station or AC adaptor/charger is used with the power cord not fully plugged in, heat may be generated and cause a fire.
- . Do not use if the power cord is damaged or cannot be correctly plugged into the power outlet. Using in this correctly plugged into the power outlet. Oshi
- Do not allow dust, etc., to build up on the power cord or power outlet. A build-up of dust may cause a short circuit or generate heat and cause a fire. Use a dry cloth to remove dust or dirt build-up after unplugging the cord from the power outlet.
- . When unplugging the power cord, be sure to hold the plug part and slowly pull it out of the power outlet. Pulling the cord portion may damage the power cord and cause a fire or electric shock

#### Do not damage the power cord

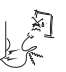

. Do not place heavy objects on the power cord. Do not place the power cord near a heat source. Do not excessively bend the power cord, modify it, or secure it with staples. Doing so may damage the nower cord and cause a fire or electric shock

If the power cord is damaged, or if it does not plug properly into the docking station, AC adaptor/charger or wall outlet, contact the place of purchase.

#### ■ Cautions concerning the power cord

- . Do not leave the power cord plugged into an electrical outlet while the other end is not plugged into the AC adaptor/ charger. The loose end can cause electrocution if touched with wet hands or if handled by children.
- . Use only the supplied power cord. If a different power cord is used, it may be rated for a different current load, and that may cause a fire.
- . The supplied power cord is for exclusive use with the AC adaptor/charger supplied with your camera. Do not use it with other devices, as doing so may cause a fire or electric shock
- . Do not use a bundled power cord, as the heat generated may cause a fire Do not touch the power cord plug with wet hands

Doing so may cause an electric shock.

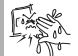

**EN-4**

### **CAUTIONS CONCERNING THE BATTERY**

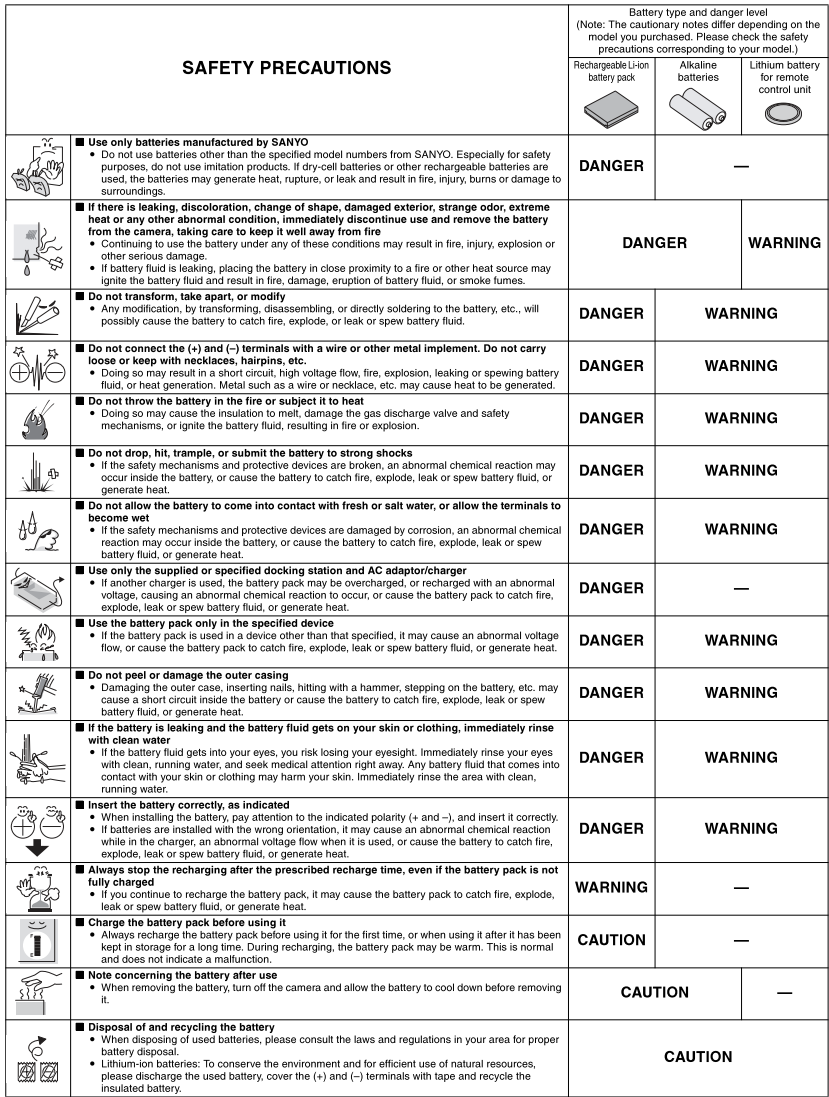

#### General precautions concerning the batteries (when using alkaline hatteries)

- Use only alkaline batteries or other specified batteries in this camera. Manganese batteries cannot be used, as they have a short battery life and may overheat, causing damage to the digital camera.
- Use of an alkaline battery together with a Ni-Cd battery, or a new battery with an old or consumed battery, may generate heat or cause the batteries to leak. resulting in fire, injury or burns, or damage to the camera and any other nearby object
- . Use of batteries without protective casings or other inferior products may cause a fire, injury, or burns
- . Do not attempt to recharge dry-cell batteries.
- . If the digital camera is not going to be used for a long period of time, remove the batteries and store them in a cool place. (When the batteries are removed for a long period, the time and date settings will be cleared.)
- . If using rechargeable batteries instead of alkaline batteries, use after fully recharging with the exclusive battery charger. Be sure to read and understand the instruction manuals that may come with the batteries you purchase, as well as the instruction manual for the battery charger, before .<br>Ilse
- Cautions concerning use and storage of the rechargeable Li-ion battery pack
	- Do not use the battery with the outer covering or label removed, as doing so may result in malfunction
	- Temperature when using: 0 to 40°C (32 to 104°F)
	- Do not use, leave or store the battery pack near fire or inside a car<br>exposed to the hot sun, etc. (Locations in which the temperature reaches 60°C [140°F] or higher.)
	- At high temperatures, the safety mechanisms and protective devices inside the battery pack may be damaged by corrosion, causing an abnormal chemical reaction to occur, or cause the battery pack to catch fire, explode. leak or spew battery fluid, or generate heat. If the safety mechanisms and protective devices are damaged, the battery pack will become unusable.
	- An environment with extremely high or low temperatures will cause the battery capacity to deteriorate and shorten the usable time, and may even shorten the battery life.
	- . Avoid storing the battery pack with it near full charge. It is recommended to store the battery pack when it is near fully discharged.
	- If the battery pack is completely discharged, it may become unable to be recharged again. To avoid this, charge the battery pack for at least five minutes every six months
	- Storage temperature: -10 to 30°C (14 to 86°F)
	- When not using the battery pack, remove it from the camera and store at -10 to 30°C (14 to 86°F) in a place with no condensation
	- . Do not keen in a place where the temperature reaches 45°C (113°F) or higher.
	- · Humidity: 10 to 90% (no condensation)

#### **FOR CORRECT USE OF YOUR CAMERA**

#### Cautions before capturing important images

- Refere conturing important images, make sure that the comers is operating properly and in condition to capture the images properly
- Sanyo Electric shall not be held responsible for any losses that result from images that could not be recorded, are erased, destroyed, or damaged in any way due to a problem with the camera, any of its accessories, or its software

#### Caution concerning copyrights

- The images you capture with your camera are for your own private use: any other use may violate the rights of copyrights owners.
- . Please note that photography may be restricted at stage performances. shows or exhibitions, even in presentations whose purpose is entertaining or amusing individuals
- . Also note that images that are intended to be copyrighted cannot be used outside those limits defined by the regulations of the relevant copyright laws

#### Cautions when cleaning the camera

#### Cleaning procedure

- Turn off the camera and remove the battery.
- (For safety, remove the power cord plug of the AC adaptor from the power outlet )
- $\circ$  Remove the dirt with a soft cloth
- If the camera is extremely dirty.
- Wipe with a soft cloth moistened with a mild detergent diluted with water and wrung dry

#### **CAUTION**

- . Do not use benzene or thinner products to clean the camera. Doing so may cause deformation, discoloration, or paint peeling. When using a chemically treated cloth, carefully read its instructions and warnings.
- Do not spray insecticides or volatile sprays on the camera. Do not let rubber or vinyl objects contact the camera for a long period. They may cause deformation, discoloration, or paint peeling.
- Wipe the monitor with a soft cloth that has been moistened with water and well wrung out. Wiping with a cloth soaked with a cleaning substance or chemicals will erode the finish or cause it to peel.

#### Caution concerning the battery

Caution concerning the battery<br>● Periodically clean with a dry cloth the terminals (contacts) of the battery. Do not touch the hattery terminals with your hare hands. Doing so will allow contaminants from your hands to adhere to the terminals and oxidize. increasing the contact resistance. If the contact resistance increases, the usable life of the batteries will diminish.

#### Caution when cleaning the lens

. If the lens gets dirty, use a commercially available air blower or a cleaning cloth for photographic equipment to clean it.

#### When not using the camera for a long period

- . Remove the battery. However, when the battery is removed for a long time. the camera functions may begin to not work properly. Periodically reinstall the battery and check the camera functions.
- If the battery is left in the camera, a small amount of power is still used even if the camera is turned off. If rechargeable batteries are left in the camera for a long period, they may become completely discharged and lose their ability to be recharged again.

#### Cautions concerning condensation

. Using the camera with condensation inside it may damage the camera. indensation seems likely to form

Place the camera in a plastic bag and seal it, and then wait until the camera has reached the ambient temperature.

#### Be careful of condensation under the following conditions

- . When moving the camera suddenly from a cold place to a warm place. . When the ambient temperature changes drastically, such as when a heater is turned on to quickly heat the room.
- When the camera is placed in the path of cool air from an air conditioner.
- When the camera is placed in a location of high humidity.

#### Caution concerning undesired interference

• The camera may create undesired interference if used close to a television or radio. To avoid this type of interference, make sure the cores on the supplied cables are not removed.

Dedicated USB interface cable

 $\epsilon$  and  $\epsilon$  .

Core

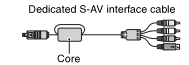

- \* The type (shape) and quantity of cable(s) supplied may differ depending on which product was purchased
- . If the docking station or AC adaptor/charger is used in close proximity to a radio or TV set, it may cause interference such as static in AM broadcast signals or noise in the TV image. In this case, increase the distance between the radio or TV and the device.

#### Caution concerning magnetism (for cameras with a speaker)

কৰো ৷

. Do not place credit cards, bank cards, floppy disks, or other items that may be damaged by magnetic fields near the speaker. Data may be lost or the magnetic strips on cards may be damaged.

#### Cautions concerning data storage

- It is recommended that any important data be copied onto a separate media (such as a hard disk, MO disk, or CD-R disk).
- Stored data may be lost (or corrupted) in cases such as those listed below. • Sanyo Electric will not be held responsible for any damage or lost profits arising from the loss of data
	- . If the card is used incorrectly
	- If the card is not inserted correctly into the camera.
	- If the card is subjected to electrical or mechanical shocks or other forces.
	- If the card is removed from the camera or if the camera is turned off during
	- reading or writing operations.
	- . If the card has reached the end of its usable life.

#### Caution concerning rise in battery temperature (automatic power OFF safety feature)

- If the battery temperature should rise to a specific level while the camera is in use, a ZA icon will blink on the monitor. Recording and playback are possible even when the 25 icon is blinking; however, it is advised that in this situation you discontinue using the camera and turn it off as soon as possible.
- If the battery temperature rises further while the **AN** icon is blinking, the safety feature will operate to automatically turn off the camera, and recording and playback will not be possible. If this happens, the camera cannot be turned on until the battery temperature has fallen. Please wait for the battery to cool down before using the camera again.

### **Warning:**

TO PREVENT THE RISK OF FIRE OR ELECTRIC SHOCK, DO NOT EXPOSE THIS APPLIANCE TO RAIN OR MOISTURE

### **FOR AMERICAN USERS**

The following advisory is included in accordance with the laws of the State of California (USA):

### **WARNING:**

This product contains a chemical known to the States of California to cause cancer, birth defects or other reproductive harm.

- This equipment has been tested and found to comply with the limits for a Class B digital device, pursuant to Part 15 of the FCC Rules. These limits are designated to provide reasonable protection against harmful interference in a residential installation. This equipment generates, uses and can radiate radio frequency energy and, if not installed and used in accordance with instructions, may cause harmful interference to radio communications. However, there is no guarantee that interference will not occur in a particular installation. If this equipment does cause harmful interference to radio or television reception, which can be determined by turning the equipment off and on, the user is encouraged to try to correct the interference by one or more of the following measures:
	- \* Reorient or relocate the receiving antenna.
	- \* Increase the separation between the equipment and receiver.
	- \* Connect the equipment into an outlet on a circuit different from that to which the receiver is connected.
	- \* Consult the dealer or an experienced radio/TV technician for help.
- Changes or modifications not expressly approved by the party responsible for compliance could void the user's authority to operate the equipment.

### **FOR CANADIAN USERS**

■ This Class B digital apparatus complies with Canadian ICES-003

### **FOR EU USERS**

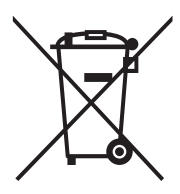

The symbol mark and recycling systems described below apply to EU countries and do not apply to countries in other areas of the world.

Your SANYO product is designed and manufactured with high quality materials and components which can be recycled and/or reused.

The symbol mark means that electrical and electronic equipment, batteries and accumulators, at their end-of-life, should be disposed of separately from your household waste.

Note:

If a chemical symbol is printed beneath the symbol mark, this chemical symbol means that the battery or accumulator contains a heavy metal at a certain concentration.

This will be indicated as follows: Hg: mercury, Cd: cadmium, Pb: lead

In the European Union there are separate collection systems for used electrical and electronic equipment, batteries and accumulators.

Please, dispose of them correctly at your local community waste collection/recycling centre.

Please, help us to conserve the environment we live in!

Manufacturer and Address SANYO Electric Co., Ltd. 5-5, Keihan-hondori, 2-chome, Moriguchi City, Osaka, Japan

Authorized Representative and Address SANYO Sales & Marketing Europe GmbH Stahlgruberring 4, D-81829 Munich, Germany

## **TÜRK KULLANICILAR iÇiN**

Bu ünün, EEE yönetmeliðine uygundur (ELEKTRiKLi VE ELEKTRONiK EÞYALARDA BAZI ZARARLI MADDELERiN KULLANIMININ SINIRLANDIRILMASINA DAiR YÖNETMELiK)

### **Symbols used in this manual**

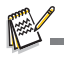

Points giving some extended instructions or special points to pay attention to.

You many find the answers to questions or problems concerning camera operation in the sections "Troubleshooting".

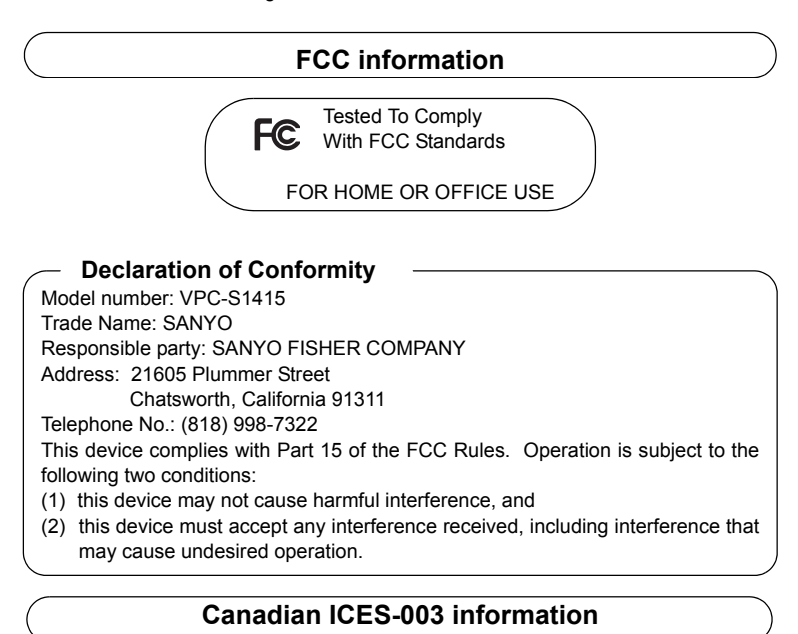

This class B digital apparatus complies with Canadian ICES-003.

### **Notes on Battery Usage**

When you use the batteries, carefully read and strictly observe the *Safety Instructions* and the notes described below:

- Use only the specified batteries.
- Avoid extremely cold environments as low temperatures can shorten the battery life and reduce Camera performance. Therefore Ni-MH rechargeable batteries are highly recommended.
- When you are using a new rechargeable batteries or rechargeable batteries that have not been used for an extended period of time (the batteries that passed the expiry date are exception), it may affect the number of images that can be captured. Therefore, to maximize their performance and lifetime, we recommend that you fully charge the batteries and discharge them for at least one complete cycle before use.
- The batteries may feel warm after a long period of continuous use of the Camera or the flash. This is normal and not a malfunction.
- The Camera may feel warm after a long period of continuous use. This is normal and not a malfunction.
- If the batteries are not to be used for a long period of time, remove them from the Camera to prevent leakage or corrosion and store them after no battery power is left. Stored for a long time in a fully charged condition, their performance may be impaired.
- Always keep the battery terminals clean.
- $\blacksquare$  There is a risk of explosion if the batteries are replaced by an incorrect type.
- Dispose of used batteries according to the recycle instructions.
- Charge the rechargeable batteries fully before using for the first time.
- Never use batteries of different types (together) or mix old and new batteries.
- Never use manganese batteries.
- To prevent short-circuiting or fire, keep the batteries away from other metal objects when carrying or storing.

# **CONTENTS**

- **[12 INTRODUCTION](#page-12-0)**
- [12 Overview](#page-12-1)
- [12 Package Contents](#page-12-2)
- **[13 GETTING TO KNOW YOUR](#page-13-0)  CAMERA**
- [13 Front View](#page-13-1)
- [13 Rear View](#page-13-2)
- [14 LCD Monitor Displa](#page-14-0)y

### **[16 GETTING STARTED](#page-16-0)**

- [16 Preparation](#page-16-1)
- [17 Initial Settings](#page-17-0)

### **[19 CAPTURE MODE](#page-19-0)**

- [19 Capturing Images](#page-19-1)
- [19 AF Tracking Mode](#page-19-2)
- [20 Setting the Scene Mode](#page-20-0)
- [21 Taking Images with Intelligent Scene](#page-21-0)  mode
- [22 Taking Images When the Smile](#page-22-0)  Feature Is On
- [22 Taking and Combining Panoramic](#page-22-1)  Pictures
- [23 Photo Frame Function](#page-23-0)
- [23 Recording Shots using Face](#page-23-1)  Detection Technology
- [23 Self-portrait Function](#page-23-2)

### **[24 VIDEO MODE](#page-24-0)**

- [24 Recording Video Clips](#page-24-1)
- [24 Playing Back Video Clips](#page-24-2)

### **[25 PLAYBACK MODE](#page-25-0)**

- [25 Playing Back Still Images](#page-25-1)
- [25 Thumbnail Display](#page-25-2)
- [26 Removing Red-eye](#page-26-0)
- [26 Dynamic Lighting Feature](#page-26-1)
- [27 Attaching Voice Memos](#page-27-0)
- [28 Protecting Images](#page-28-0)
- [29 Erasing Images](#page-29-0)
- **[30 MENU OPTIONS](#page-30-0)**
- [30 Capture Menu](#page-30-1)
- [32 Video Menu](#page-32-0)
- [33 Playback Menu](#page-33-0)
- [35 Setup Menu](#page-35-0)
- **[37 TRANSFERRING FILES TO](#page-37-0)  YOUR COMPUTER**
- [37 Downloading Your Files](#page-37-1)
- **[38 EDITING SOFTWARE](#page-38-0)  INSTALLATION**
- **[39 SPECIFICATIONS](#page-39-0)**
- **[40 APPENDIX](#page-40-0)**
- [40 Possible Number of Shots](#page-40-1)
- [41 Troubleshooting](#page-41-0)
- [42 Connecting to a PictBridge Compliant](#page-42-0)  Printer

# <span id="page-12-0"></span>**INTRODUCTION**

## <span id="page-12-1"></span>**Overview**

Congratulations on your purchase of the new digital camera.

Capturing high-quality digital images is fast and easy with this state-of-the-art smart camera. Equipped with a 14.0-megapixel CCD, this camera is capable of capturing images with a resolution of up to 4288 x 3216 pixels.

## <span id="page-12-2"></span>**Package Contents**

Carefully unpack your camera and ensure that you have the following items:

### **Common Product Components:**

- Digital Camera
- **Duick Guide**
- Bundled CD-ROM (Application Software and Instruction Manual))
- USB cable
- Camera strap
- $\blacksquare$  2 x AA size batteries

### **Common (Optional) Accessories:**

■ SD/SDHC memory card

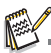

Accessories and components may vary by retailer.

## <span id="page-13-1"></span><span id="page-13-0"></span>**GETTING TO KNOW YOUR CAMERA Front View**

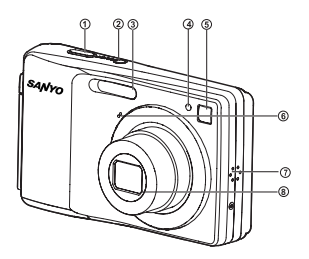

- 1. Shutter button
- 2. **ON/OFF** Power button
- 3. Flash
- 4. Self-timer LED
- 5. Self-portrait mirror
- 6. Microphone
- 7. Speaker
- 8. Lens

## <span id="page-13-2"></span>**Rear View**

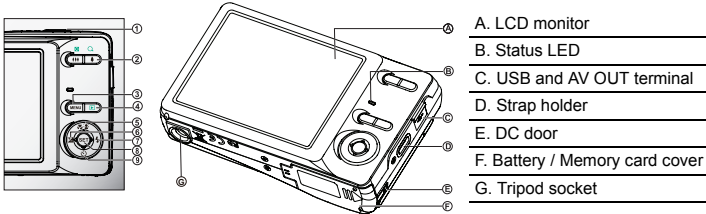

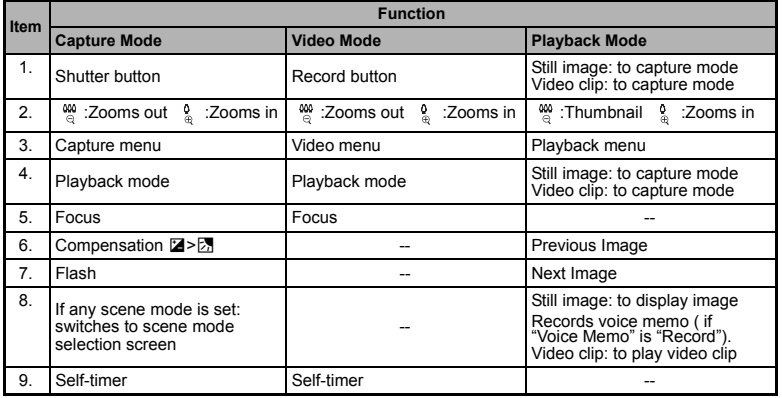

<span id="page-14-0"></span>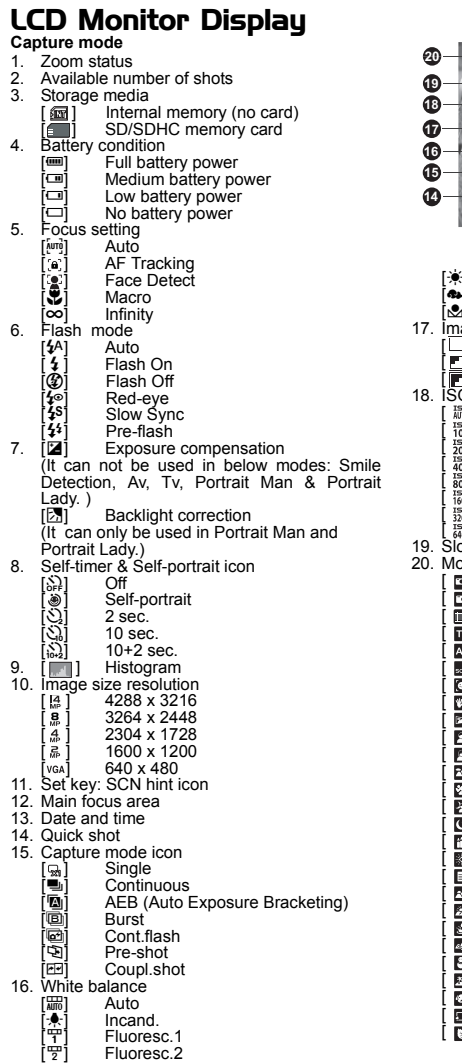

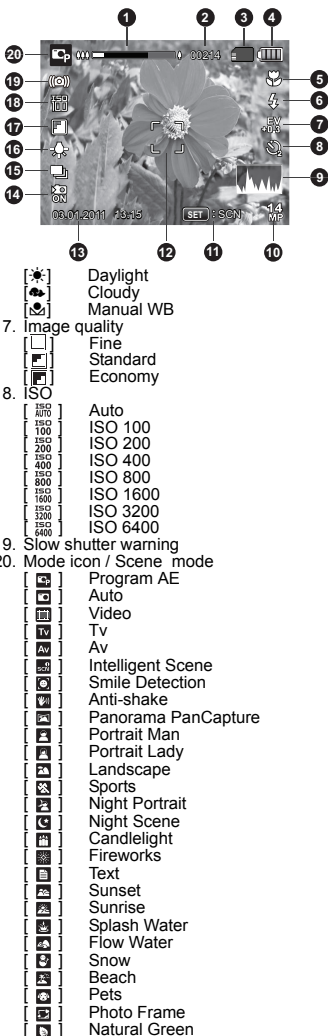

**8**

**9**

**EN-14**

### **Video mode**

- 1. Zoom status
- 2. Storage media
- 3. Battery condition
- 4. Focus setting
- 5. Flash off
- 6. Self-timer icon
- 7. Video resolution
- 8. Set key: SCN hint icon
- 9. Main focus area
- 10.Elapsed time / Available recording time
- 11. Video quality
- 12.Audio off
- 13.Mode icon

### **Playback mode - Still image playback**

- 1. Voice memo
- 2. Protect icon
- 3. Folder / File number
- 4. Storage media
- 5. Battery condition
- 6. Image size resolution
- 7. Set key: Play hint icon
- 8. Date and time
- 9. Histogram
- 10.Aperture value / Shutter speed
- 11. Exposure value
- 12.Image quality
- 13.ISO
- 14.Mode icon

### **Playback mode - Video playback**

- 1. Protect icon
- 2. Folder / File number
- 3. Storage media
- 4. Battery condition
- 5. Volume mode
- 6. Total recorded time
- 7. Video status bar
- 8. Video condition icon
- 9. Elapsed time
- 10.Set key: Play/Pause hint icon
- 11. Down key: Stop hint icon
- 12.Mode icon

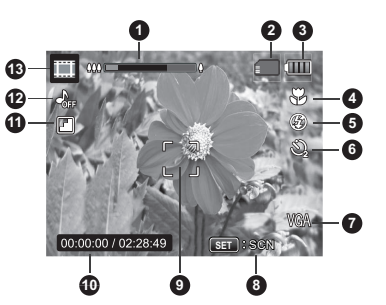

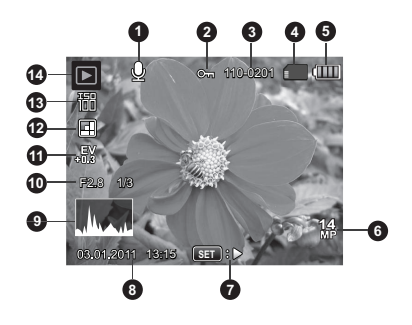

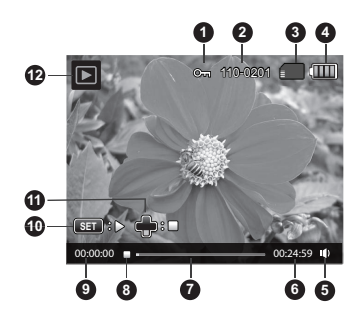

# <span id="page-16-0"></span>**GETTING STARTED**

## <span id="page-16-1"></span>**Preparation**

1. Attach the camera strap.

- 2. Open the battery/memory card cover.
- 3. Insert the supplied batteries with correct orientation as shown.
- 4. Insert an SD/SDHC memory card (Optional).
	- The camera has 32MB internal memory (11MB available for image storage), but you can load an SD/ SDHC memory card to expand the camera's memory capacity.
	- Be sure to format the memory card with this camera before its initial usage.
- 5. Close the battery/memory card cover and make sure it is locked securely.

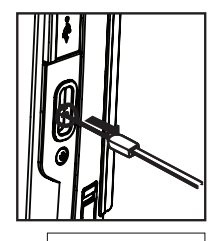

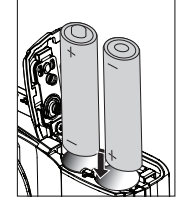

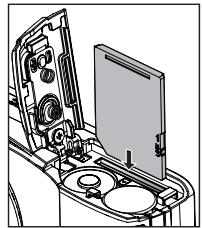

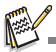

 To prevent valuable data from being accidentally erased from an SD/SDHC memory card, you can slide the write protect tab (on the side of the SD/SDHC memory card) to "LOCK".

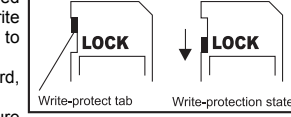

- To save, edit, or erase data on an SD/SDHC memory card, you must unlock the card.
- To prevent damaging of an SD/SDHC memory card, be sure to turn off the power when inserting or removing the SD/SDHC memory card. If inserting or removing the SD/SDHC memory card with the power on, the camera will automatically turn off.

**EN-16**

## <span id="page-17-0"></span>**Initial Settings**

The language & date/time needs to be set if and when:

- The camera is turned on for the first time.
- The camera is turned on after leaving the camera without the battery for an extended period of time.
- 1. Press the **ON/OFF** button to turn the power on.
- 2. Press any button to enter language setup. Select the displayed language with the  $\triangleleft$  $\ell \triangleright \ell \preceq \ell \triangleright$  buttons and press the **SET** button.
- 3. Select the date format with the  $\blacktriangle$  /  $\blacktriangledown$  buttons, and press the **SET** button.
- 4. Select the item's field with the  $\blacktriangleleft$  /  $\blacktriangleright$  buttons and adjust the value for the date and time with the  $\blacktriangle$  /  $\blacktriangledown$  buttons.
- 5. After confirming all settings are correct, press the **SET** button.
	- Half press the shutter button or press the **MENU** button will enter capture mode without saving the settings.

## **Setting the Date and Time**

When the date and time information is not displayed on the LCD monitor, follow these steps to set the correct date and time.

- 1. Press the **SET** button, and set the camera mode to  $\boxed{0}$  or  $\boxed{0}$ ; or press the  $\boxed{2}$  button.
- 2. Press the **MENU** button.
- 3. Select the [Setup] at the end of the Menu with the **▲ /**  $\blacktriangledown$  buttons, and press the **SET** button.
- 4. Select IDate/Time] with the  $\blacktriangle$  /  $\blacktriangledown$  buttons, and press the **SET** button.
- 5. Select the date format with the  $\blacktriangle$  /  $\blacktriangledown$  buttons, and press the **SET** button.
	- Select the item's field with the  $\blacktriangleleft$  /  $\blacktriangleright$  buttons and adjust the value for the date and time with the  $\triangle$  /  $\triangledown$  buttons.
	- The time is displayed in 24-hour format.
	- After confirming all settings are correct, press the **SET** button.
- 6. To exit from the [Setup] menu, press the **MENU** button.

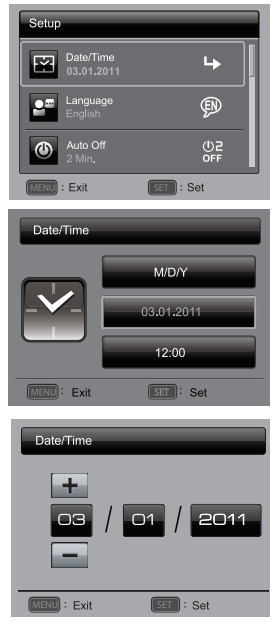

### **Choosing the Language**

Specify in which language menus and messages are to be displayed on the LCD monitor.

- 1. Press the **SET** button, and set the camera mode to  $\boxed{0}$  or  $\boxed{m}$ ; or press the  $\boxed{r}$  button.
- 2. Press the **MENU** button.
- 3. Select the [Setup] at the end of the Menu with the  $\blacktriangle$  /  $\blacktriangledown$  buttons, and press the **SET** button.
- 4. Select II anguage] with the  $\blacktriangle$  /  $\blacktriangledown$  buttons and press the **SET** button.
- 5. Select the displayed language with the  $\blacktriangle$  /  $\blacktriangleright$  /  $\blacktriangle$  /
	- **v** buttons and press the **SET** button.
	- The setting will be stored.
- 6. To exit from the [Setup] menu, press the **MENU** button.

### **Formatting the Memory Card or Internal Memory**

This utility formats the memory card (or internal memory) and erases all stored images and data.

- 1. Press the **SET** button, and set the camera mode to  $\lceil \cdot \rceil$  or  $\lceil \cdot \rceil$ ; or press the  $\lceil \cdot \rceil$  button.
- 2. Press the **MENU** button.
- 3. Select the [Setup] at the end of the Menu with the  $\blacktriangle$  /  $\blacktriangledown$  buttons, and press the **SET** button.
- 4. Select [Format] with the  $\blacktriangle$  /  $\blacktriangledown$  buttons, then press the **SET** button.
- 5. Select [Execute] with the  $\blacktriangleleft$  /  $\blacktriangleright$  buttons, and press the **SET** button.
	- To cancel formatting, select [Cancel] and press the **SET** button.
- 6. To exit from the [Setup] menu, press the **MENU** button.

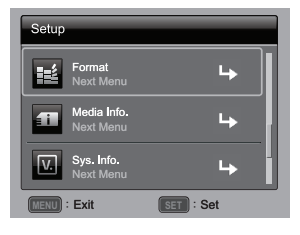

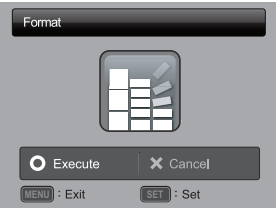

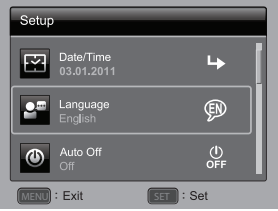

# <span id="page-19-0"></span>**CAPTURE MODE**

## <span id="page-19-1"></span>**Capturing Images**

Your camera is equipped with a 3.0" full color TFT LCD monitor to help you compose images, playback recorded images/video clips or adjust menu settings.

- 1. Press the **ON/OFF** button to turn the power on.
- 2. Press the **SET** button, and set the camera mode to  $\boxed{0}$ .
- 3. Compose your image in the LCD monitor.
	- **Pressing the**  $\frac{0}{2}$  **button zooms in on the subject, and enlarges the subject on the** LCD monitor.
	- **Pressing the**  $\frac{000}{20}$  **button zooms out on the subject, and provides a wider angle** image.
- 4. Press the shutter button.
	- **Pressing the shutter button down halfway** automatically focuses and adjusts the exposure, and pressing the shutter button down fully captures the image.
	- The focus area frame turns green when the camera is in focus and the exposure is calculated.
	- When the focus is not suitable, the frame of the focus area turns red.

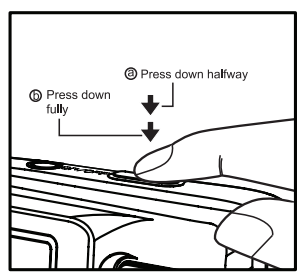

## <span id="page-19-2"></span>**AF Tracking Mode**

Use this option to take pictures of moving subject.

- 1. Press the **SET** button, and set the camera mode to  $\boxed{0}$ .
- 2. Press the  $\mathcal{Z}$  button, and select  $[a]$  icon with the  $\blacktriangleleft$  /  $\blacktriangleright$  buttons. Press the **SET** button.
- 3. To lock the desired tracking subject, press the  $\blacktriangledown$  button.
- The frame automatically tracks the subject movement to focus on it continuously.
- 4. Press the shutter button down fully to capture your image.
	- When the camera fails to recognize or track the subject, the frame will turns red and blinks. After blinking of the red frame, the camera returns to unlock display.
	- **Press the**  $\blacktriangledown$  **button, to returns to unlock display.**

## <span id="page-20-0"></span>**Setting the Scene Mode**

By simply selecting one of the available scene modes, you can capture the image with the most appropriate settings.

- 1. Press the **SET** button, and set the camera mode to  $\lceil \cdot \rceil$ , and press the **SET** button.
- 2. Select the desired scene mode with the  $\blacktriangleleft$  /  $\blacktriangleright$ / ▲ / ▼ buttons, and press the **SET** button.
- 3. Compose the image and press the shutter button.

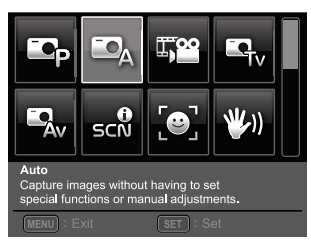

The table below will help you choose the appropriate scene mode:

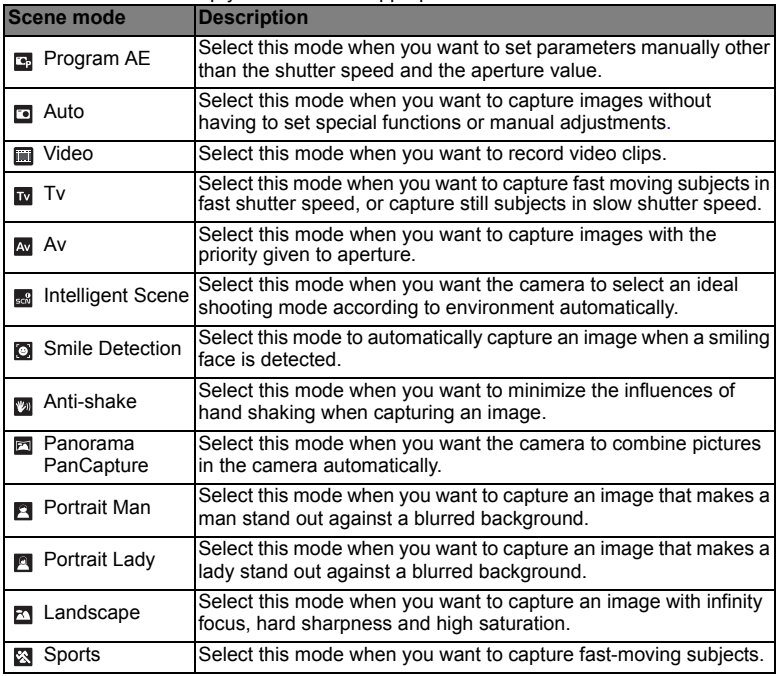

### **EN-20**

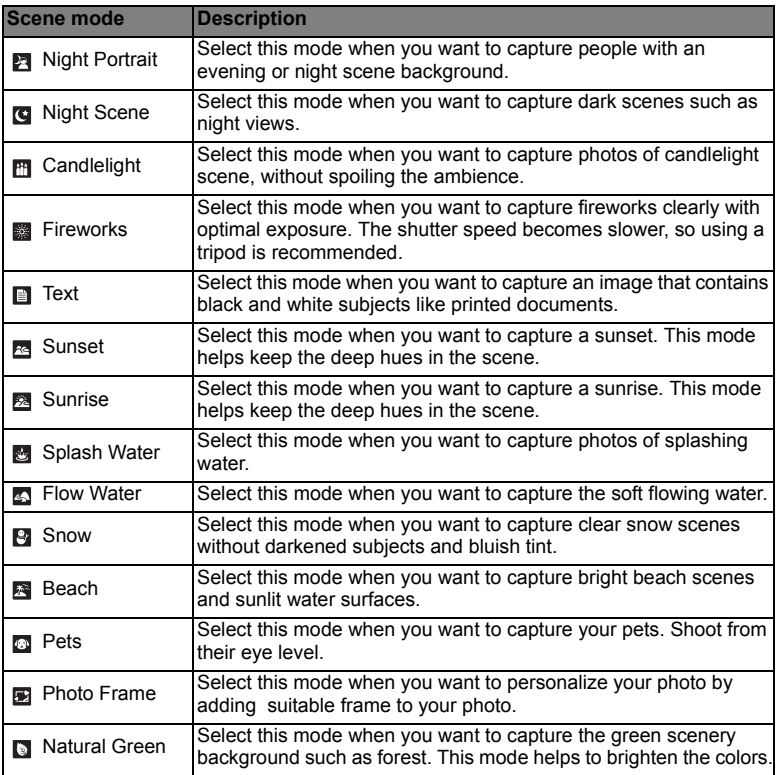

## <span id="page-21-0"></span>**Taking Images with Intelligent Scene mode**

In this Intelligent Scene mode, the camera can sense the ambient conditions and automatically select the ideal shooting mode.

- 1. Press the **SET** button, and set the camera mode to  $\boxed{ \blacksquare }$ , and press the **SET** button.
- 2. Select Intelligent Scene] with the  $\blacktriangleleft / \blacktriangleright / \blacktriangleleft / \blacktriangleright$  buttons, and press the **SET** button.
	- The camera can automatically select best mode for the shooting scene from [Auto] / [Landscape] / [Backlight] / [Portrait] / [Night] / [Night Portrait] / [Macro].
- 3. Compose the image, and press the shutter button down fully.

## <span id="page-22-0"></span>**Taking Images When the Smile Feature Is On**

With the camera's new "smile detection" function, this camera detects smiles so you do not miss those special moments in life.

- 1. Press the **SET** button, and set the camera mode to  $\lceil \frac{m}{2} \rceil$ , and press the **SET** button.
- 2. Select [Smile Detection] with the  $\blacktriangleleft$  /  $\blacktriangleright$  /  $\blacktriangleleft$  /  $\blacktriangleright$  buttons, and press the **SET** button.
- 3. Compose the image, and press the shutter button down fully.
- 4. Once the camera detects a smile, it will automatically capture 3 images (by default, the flash mode setting is set to  $\mathcal{D}$ ).
	- If the [Capture Md.] is set to [Single], the camera will only capture an image after it detects a smile.
	- When capturing group shots (if the number of people is more than 1), the camera will automatically capture the image(s) when it detects two smiles.
	- $\blacksquare$  If the camera does not detect a smile within 1 minute, the camera returns to preview display.
	- **Press the shutter button once again to** reactivate this function.

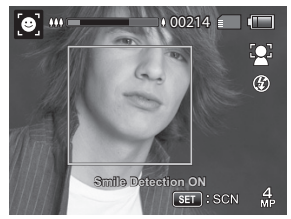

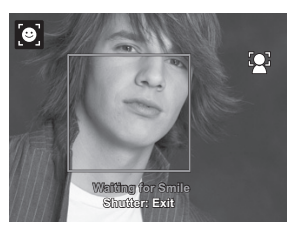

## <span id="page-22-1"></span>**Taking and Combining Panoramic Pictures**

Pictures are manually shot, and the camera automatically combines pictures in the camera.

- 1. Press the **SET** button, and set the camera mode to  $\boxed{1}$ , and press the **SET** button.
- 2. Select [Panorama PanCapture] with the  $\blacktriangleleft / \blacktriangleright / \blacktriangleleft / \blacktriangleright$  buttons, and press the **SET** button.
- 3. Select the photographic direction with the  $\blacktriangleleft$  /  $\blacktriangleright$  buttons.
- 4. Shoot the first image.
	- $\blacksquare$  The next image appears beside the previous image.
- 5. Orient the camera so that the second frame overlaps a small portion of the photographic subject of the first image and press the shutter button to capture the next image.
- 6. Follow the same steps to capture subsequent images in the sequence.
- 7. After the third picture is taken, the pictures are automatically combined.

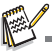

■ Set to [Panorama PanCapture] image size will be 2M.

## <span id="page-23-0"></span>**Photo Frame Function**

Use this function to add suitable frame to your image and make it personalized.

- 1. Press the **SET** button, and set the camera mode to [ $\Box$ ], and press the **SET** button.
- 2. Select IPhoto Framel with the  $\blacktriangleleft$  /  $\blacktriangleright$  /  $\blacktriangle$  /  $\blacktriangleright$ buttons, and press the **SET** button.
- 3. Select your favorite frame with  $\blacklozenge$  /  $\blacktriangleright$  / buttons, and press the **SET** button.
- 4. Press the shutter button down fully to capture your image.

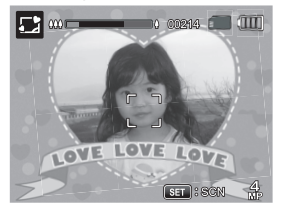

## <span id="page-23-1"></span>**Recording Shots using Face Detection Technology**

Face Detection Technology can identify and focus on the human faces in the image.

- 1. Press the **SET** button, and set the camera mode to  $\boxed{1}$ .
- 2. Press the button, and select [ ] icon with the e / f buttons. Press the **SET** button.
	- With Face Detection turned on, the camera identifies main face (white frame) and subsidiary faces (gray frames).
	- $\blacksquare$  If the camera cannot detect and track any faces, there will be no frame shown on the screen.
- 3. Press the shutter button halfway down to lock the focus.
	- When the main face is in focus, the white frame simultaneously turns green. Otherwise, it turns red.
- 4. Press the shutter button down fully to capture your image.

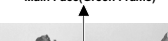

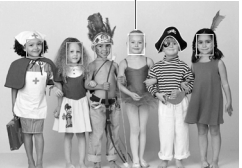

Focus Lock

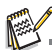

- Subjects that are not suitable with this function:
	- a. A person is wearing glasses, sunglasses, or face is covered with hat or hair.
	- b. A person turns sideways.

## <span id="page-23-2"></span>**Self-portrait Function**

Use this function to take pictures of yourself or include yourself in pictures.

- 1. Press the **SET** button, and set the camera mode to  $\boxed{5}$ .
- 2. Press the  $\Diamond$  button, and select  $\Diamond$   $\Diamond$  icon with the  $\Diamond$   $\Diamond$  buttons. Press the **SET** button.
- 3. Press the shutter button.
- 4. If the camera detect and track any faces, after twice blinking of the self-timer LED, one image will be captured.
	- $\blacksquare$  Press the shutter button to exit.
	- $\blacksquare$  If it does not detect any face within 30 seconds, the camera will automatically capture an image and return to preview display.
	- Select  $\left[\bullet\right]$  to reactivate this function.

# <span id="page-24-0"></span>**VIDEO MODE Recording Video Clips**

<span id="page-24-1"></span>This mode allows you to record video clips at a resolution of 320 x 240 / 640 x 480 / 720p pixels.

- 1. Press the **SET** button, and set the camera mode to [**m**].
- 2. Compose the image.
- 3. Press the shutter button.
	- $\blacksquare$  The recording of the video clip will start.
	- **Pressing the shutter button one more time will end the** recording of the video clip.
	- The recording time depends on the storage size and the subject of the image to be recorded.
	- The zoom function cannot be used during video recording.

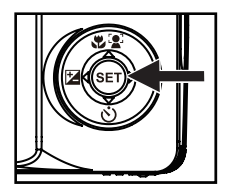

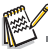

- When recording a video clip, the flash and "10+2 sec." self-timer function cannot be used.
- If the write speed of your SD/SDHC memory card is not fast enough for recording video clips in the currently selected quality, the video recording will stop. In this case, select a video quality lower than the current one
- <span id="page-24-2"></span>■ A video recording will stop automatically when a video clip becomes approx. 4GB or 25 minutes.

## **Playing Back Video Clips**

You can play back recorded video clips on the camera. You can also play back sound if recorded with the video.

- 1. Press the **F** button.
- The last image appears on the screen.
- 2. Select the desired video clip with the  $\blacktriangleleft$  /  $\blacktriangleright$  buttons.
- 3. Press the **SET** button.
	- A press of the  $\blacktriangleright$  /  $\blacktriangleleft$  buttons during playback allows fast forward play / fast reverse play.
	- $\blacksquare$  To stop video playback, press the  $\blacktriangledown$  button. This stops playback and returns to the start of the video clip.
	- To pause video playback, press the **SET** button. This pauses video playback. To cancel pause, press the **SET** button again.

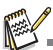

- Video clips cannot be displayed rotated or enlarged.
- Windows Media player or QuickTime Player is recommended to play back the video clip on your computer.
- QuickTime Player is a free media player available at www.apple.com; and compatible with Mac and Windows computers.
- **For more information about the operation of the media player, refer to its respective help** documentation.

**EN-24**

# <span id="page-25-0"></span>**PLAYBACK MODE Playing Back Still Images**

<span id="page-25-1"></span>You can play back the still images on the LCD monitor.

- 1. Press the <sub>[F]</sub> button.
	- The last image appears on the screen.
- 2. The images can be displayed in forward or reverse sequence with the  $\blacktriangleleft$  /  $\blacktriangleright$  buttons.
	- $\blacksquare$  To view the previous image, press the  $\blacktriangleleft$  button.
	- $\blacksquare$  To view the next image, press the  $\blacktriangleright$  button.
	- **Pressing the**  $\frac{0}{2}$  **button enlarges the image.**
	- To return to normal magnification, press the button.

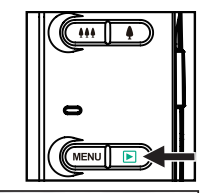

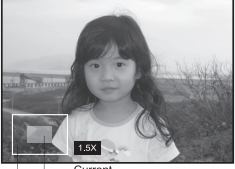

Entire image position of enlargement

An [ $\bullet$ ] icon is displayed with images which have an audio memo recorded.

## <span id="page-25-2"></span>**Thumbnail Display**

This function allows you to view 9 thumbnail images on the LCD monitor at the same time, which can let you quickly search for the image that you want.

- 1. Press the <sub>[5</sub>] button.
	- The last image appears on the screen.
- 2. Press the <sup>99</sup> button.
	- The images are displayed in the thumbnail display.
	- Images that have been selected with the  $\blacktriangleleft$  /  $\blacktriangleright$  /  $\blacktriangle$  /  $\blacktriangleright$  buttons will be indicated by a yellow frame.
	- When there are ten or more images, scroll the screen with the  $\blacktriangle$  /  $\blacktriangledown$  buttons.
- 3. Press the  $\blacktriangleleft$  /  $\blacktriangleright$  /  $\blacktriangle$  /  $\blacktriangledown$  buttons to select the image to be displayed at regular size.
- 4. Press the **SET** button.
	- The selected image is displayed at its regular size.

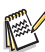

An  $[0, 1]$ ,  $[0, 1]$ ,  $[0, 2]$  icon may be displayed in a thumbnail.

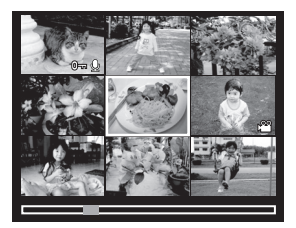

## <span id="page-26-0"></span>**Removing Red-eye**

You can use this function to remove the red-eye effect after an image is taken.

- 1. Press the **F** button.
	- The last image appears on the screen.
- 2. Select the image that you want to edit with the  $\triangleleft$  /  $\triangleright$  buttons.
- 3. Press the **MENU** button.
- 4. Select IFix Red Evesl with the  $\blacktriangle$  /  $\blacktriangledown$  buttons, and press the **SET** button.
- 5. Select [Execute] with the  $\blacktriangleleft$  /  $\blacktriangleright$  buttons, and press the **SET** button.
- 6. View the changes on the corrected image.
- 7. To save your corrected image, select [Confirm] with the  $\blacktriangleleft$  /  $\blacktriangleright$  buttons, and press the **SET** button.
	- When this process ends, this replaces the original image with the corrected image.

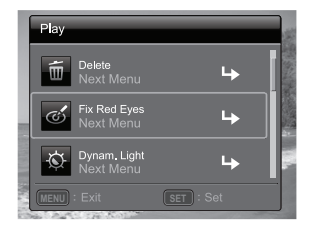

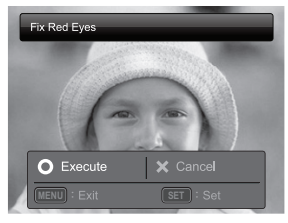

## <span id="page-26-1"></span>**Dynamic Lighting Feature**

This feature compensates for the unfavorable lighting conditions by brightening underexposed areas and balancing overexposed areas.

- 1. Press the <sub>[F]</sub> button.
	- The last image appears on the screen.
- 2. Select the image that you want to edit with the  $\blacktriangleleft$  /  $\blacktriangleright$  buttons.
- 3. Press the **MENU** button.
- 4. Select [Dynam. Light.] with the  $\blacktriangle$  /  $\blacktriangledown$  buttons, and press the **SET** button.
- 5. Select [High] or [Low] with the  $\blacktriangleleft$  /  $\blacktriangleright$  buttons, and press the **SET** button.
- 6. View the changes on the corrected image.
- 7. To save your corrected image, select [Confirm] with the  $\blacktriangleleft$  /  $\blacktriangleright$  buttons, and press the **SET** button.
	- When this process ends, this replaces the original image with the corrected image.

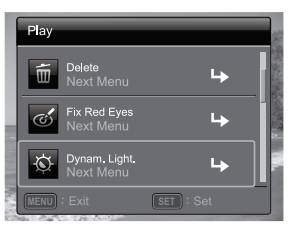

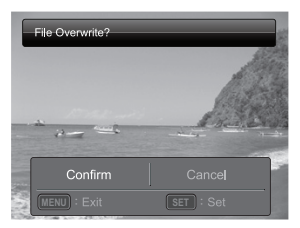

## <span id="page-27-0"></span>**Attaching Voice Memos**

A maximum of 30 seconds of audio can be recorded as a memo for captured still images. The voice memo can be recorded only once.

- 1. Press the F button.
	- The last image appears on the screen.
- 2. Select the image to which you want to attach the voice memo with the  $\blacktriangleleft$  /  $\blacktriangleright$ buttons.
- 3. Press the **MENU** button.
- 4. Select IVoice Memol with the ▲ / v buttons, and press the **SET** button.
- 5. Press the **SET** button.
	- [圖] is displayed on the screen and recording starts.
- 6. To stop recording a voice memo as it is being recorded, press the **SET** button again.
	- An  $\lceil \cdot \cdot \rceil$  icon is displayed with images that have been recorded with a voice memo.

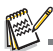

RE-REC mode can only be used for the recorded and selected file, and it can record voice memo repeatedly to replace the previous recordings.

### **Playing back voice memo**

A press of the **SET** button displays [<sup>311</sup>] and plays back the voice memo.

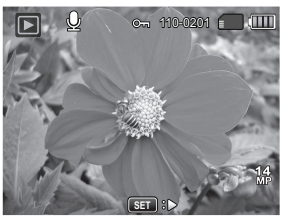

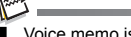

Voice memo is only available for still images.

## <span id="page-28-0"></span>**Protecting Images**

Set the data to read-only to prevent images from being erased by mistake.

- 1. Press the Fil button.
	- The last image appears on the screen.
- 2. Select the image that you want to protect with the  $\triangleleft$  /  $\triangleright$  buttons.
- 3. Press the **MENU** button.
- 4. Select [Protect] with the  $\blacktriangle$  /  $\blacktriangledown$  buttons, and press the **SET** button.
- 5. Select [Single] or [All] with the  $\blacktriangleleft$  /  $\blacktriangleright$  buttons, and press **SET** button.
- 6. Select [Set] with the  $\blacktriangleleft$  /  $\blacktriangleright$  buttons, and press the **SET** button.
	- **Protection is applied to the image and the** camera returns to the playback mode.
	- $\blacksquare$  The protect icon  $[\infty]$  is displayed with protected images.

When [All] has been selected,  $[\circ_{n}]$  is displayed with all the images.

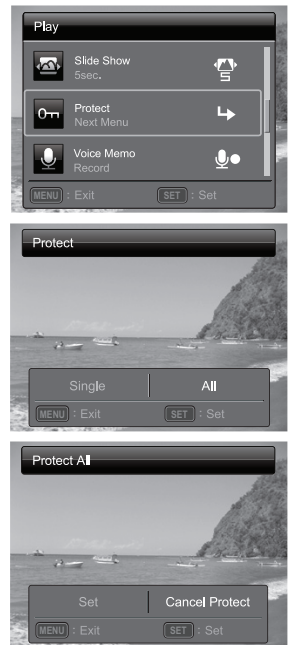

### **Canceling the Protection**

To cancel protection for only one image, display the image on which you want to remove the image protection.

1. Press the **F** button.

■ The last image appears on the screen.

- 2. Select the image that you want to cancel protection with the  $\blacktriangleleft / \blacktriangleright$  buttons.
- 3. Press the **MENU** button.
- 4. Select [Protect] with the ▲ / v buttons, and press the **SET** button.
- 5. Select [Single] or [All] with the ◀ / ▶ buttons, and press the **SET** button.
- 6. Select [Cancel Protect] with the e / f buttons, and press the **SET** button.
	- The removal of image protection is executed and the camera returns to the playback mode.

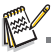

Formatting an SD/SDHC memory card overrides protection, and erases all images regardless of their protected status.

## <span id="page-29-0"></span>**Erasing Images**

### **Erasing a single image / Erasing all images**

- 1. Press the <sub>[5</sub>] button.
	- The last image appears on the screen.
- 2. Select the image you want to erase with the  $\blacktriangleleft$  /  $\blacktriangleright$ buttons.
- 3. Press the **MENU** button.
- 4. Select IDeletel with the  $\blacktriangle$  /  $\blacktriangledown$  buttons, and press the **SET** button.
- 5. Select [Single] or [All] with the  $\blacktriangleleft$  /  $\blacktriangleright$  buttons, and press the **SET** button.
	- [Single]: Erases the selected image or the last image.
	- [All]: Erases all of the images except for the protected images.
- 6. Select [Execute] with the  $\blacktriangleleft$  /  $\blacktriangleright$  buttons, and press the **SET** button.
	- To not erase, select [Cancel], and press the **SET** button.
- 7. To exit from the menu, press the **MENU** button.

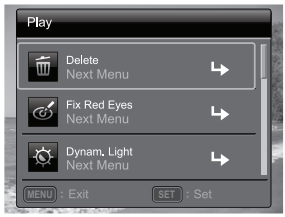

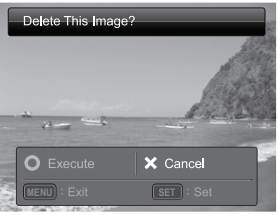

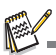

Deleting an image will not affect sequential image numbering. For example, if you delete image number 240, the next captured image will be numbered 241 even though 240 no longer exists. In other words, an image-number is retired when an image is deleted and will not be reused or reassigned to another subsequently captured image.

# <span id="page-30-0"></span>**MENU OPTIONS**

## <span id="page-30-1"></span>**Capture Menu**

This menu is for the basic settings to be used when capturing still images.

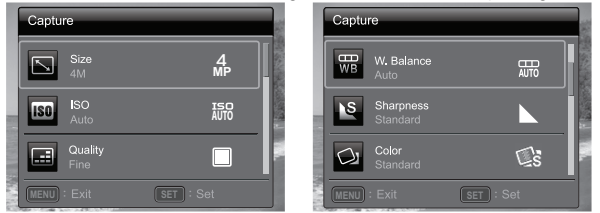

- 1. Press the **ON/OFF** button to turn the power on.
- 2. Press the **SET** button, and set the camera mode to any scene mode.
- 3. Press the **MENU** button to enter the [Capture] menu.
- 4. Select the desired option item with the  $\blacktriangle$  /  $\blacktriangledown$  buttons, and press the **SET** button to enter its respective menu.

■ The selectable items may vary in different capture modes.

- 5. Select the desired setting with the e / f buttons, and press the **SET** button.
- 6. To exit from the menu, press the **MENU** button.

### **Size**

This sets the size of the image that will be captured.

\* 14M / 8M / 4M / 2M / VGA

### **ISO**

This sets the sensitivity for capturing images. When the sensitivity is raised (and the ISO figure is increased), photography will become possible even in dark locations, but the more pixelated (grainier) the image will appear. Set to ISO 3200/6400 image size will be 2M.

\* Auto / ISO100 / ISO 200 / ISO 400 / ISO 800 / ISO 1600 / ISO 3200 / ISO 6400

### **Quality**

This sets the quality (compression) at which the image is captured. \* Fine / Standard / Economy

### **W. Balance**

This sets the white balance for a variety of lighting conditions and permits images to be captured that approach the conditions that are seen by the human eye. \* Auto / Incand. / Fluoresc.1 / Fluoresc.2 / Daylight / Cloudy / Manual WB

### **Sharpness**

This sets the sharpness of the image that will be captured. \* Hard / Standard / Soft

### **Color**

This sets the color of the image that will be captured.

\* Standard / Vivid / Sepia / B&W / Blue / Red / Green / Yellow / Purple

### **EN-30**

### **Saturation**

This sets the saturation of the image that will be captured. \* High / Standard / Low

#### **Metering**

This sets the metering method for calculating the exposure.

- \* Center: Averages the light metered from the entire frame, but gives greater weight to the subject matter at the center. \* Spot: A very small portion of the center of the screen is measured to calculate the correct exposure.
- \* Average: The exposure is measured all of the image area.

### **Capture Md.**

This sets the recording method at the time of capturing images.

- \* Single: Captures one image at a time.
- \* Continuous: Permits continuous capture of up to 3 images.
- \* AEB: Permits 3 consecutive images in the order of standard exposure, underexposure and overexposure compensation.
- \* Burst: Permits continuous photography while pressing and holding the shutter button. As long as you hold the shutter button pressed, images are captured until the memory capacity is exhausted.
- \* Cont. flash: Permits continuous capture of up to 3 images with flash.
- \* Pre-shot: Select a background by 1st shot, the image shown on display will be transparent, then take the 2nd shot on the basis of 1st image. Image of 1st shot is only a guiding tool, it won't be saved on SD card. Normally this function is used when taking a portrait picture and the background is selected by the model instead of the photographer.
- \* Coupl.shot: Uses separate areas to combine two shots. You can include yourself in the shot.

### **Quick Shot**

If this function is set to "On", the camera takes a quick shot without focusing. \* On / Off

### **Digi. Zoom**

This sets whether or not to use digital zoom at the time of photography.

\* On / Off

### **Date Print**

The date of recording can be printed directly on the still images. This function must be activated before the image is captured.

\* On / Off

### **Setup**

Refer to the section in this manual titled "Setup Menu" for further details.

## <span id="page-32-0"></span>**Video Menu**

This menu is for the basic settings to be used when recording video clips.

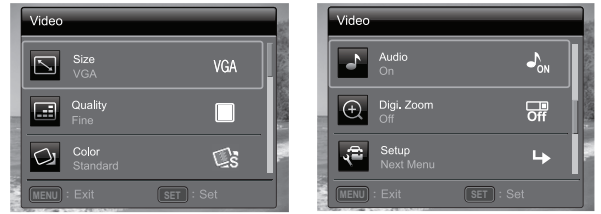

- 1. Press the **SET** button, and set the camera mode to [**mu**].
- 2. Press the **MENU** button to enter the [Video] menu.
- 3. Select the desired option item with the  $\blacktriangle$  /  $\blacktriangledown$  buttons, and press the **SET** button to enter its respective menu.
- 4. Select the desired setting with the  $\blacktriangleleft$  /  $\blacktriangleright$  buttons, and press the **SET** button.
- 5. To exit from the menu, press the **MENU** button.

### **Size**

This sets the size of the video clip that will be captured. \* HD / VGA / QVGA

### **Quality**

This sets the quality (compression) at which the video clip is captured.

\* Fine / Standard

### **Color**

This sets the color of the video clip that will be captured.

\* Standard / Vivid / Sepia / B&W / Blue / Red / Green / Yellow / Purple

### **Audio**

This sets whether or not to record audio at the time of video recording.

\* On / Off

### **Digi. Zoom**

Refer to the section in this manual titled "Digi. Zoom" in Capture Menu for further details.

### **Setup**

Refer to the section in this manual titled "Setup Menu" for further details.

## <span id="page-33-0"></span>**Playback Menu**

In the [D] mode, choose which settings are to be used for playback.

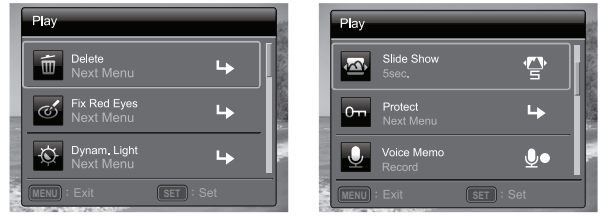

- 1. Press the <sub>[F]</sub> button.
- 2. Press the **MENU** button.
- 3. Select the desired option item with the  $\blacktriangle$  /  $\blacktriangledown$  buttons, and press the **SET** button to enter its respective menu.
- 4. Select the desired setting with the  $\blacktriangleleft$  /  $\blacktriangleright$  buttons, and press the **SET** button.
- 5. To exit from the menu, press the **MENU** button.

#### **Delete**

Refer to the section in this manual titled "Erasing Images" for further details.

### **Fix Red Eyes**

Refer to the section in this manual titled "Removing Red-eye" for further details.

### **Dynam. Light.**

Refer to the section in this manual titled "Dynamic Lighting Feature" for further details.

### **Slide Show**

This function enables you to play back your still images automatically in order one image at a time.

\* 3 Sec. / 5 Sec. / 10 Sec.

### **Protect**

Refer to the section in this manual titled "Protecting Images" for further details.

### **Voice Memo**

Refer to the section in this manual titled "Attaching Voice Memos" for further details.

### **Resize**

Resizes a previously saved image. Resizing replaces the original image with the changed image. It is only possible to resize to a smaller size.

### **Qual. Change**

Changes the quality (compression) of a recorded image. Compress images down to half of their size or less, overwrite old size images with newly compressed images. It is only possible to reduce the image quality/size, never to increase it.

### **Copy to Card**

Allows you to copy your files from the camera's internal memory to an SD/SDHC memory card. Of course, you can only do this if you have a memory card installed and some files in internal memory. All files remain in the internal memory, even after copy to the SD/SDHC memory card from the internal memory.

\* Execute / Cancel

### **Setup**

Refer to the section in this manual titled "Setup Menu" for further details.

## <span id="page-35-0"></span>**Setup Menu**

Set your camera's operating environment.

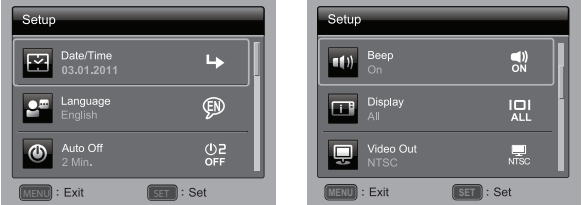

- 1. Press the **SET** button, and set the camera mode to  $\lceil \frac{m}{2} \rceil$  or  $\lceil \frac{m}{2} \rceil$ ; or press the  $\lceil \frac{m}{2} \rceil$ button.
- 2. Press the **MENU** button.
- 3. Select the [Setup] at the end of the Menu with the  $\blacktriangle$  /  $\blacktriangledown$  buttons, and press the **SET** button.
- 4. Select the desired option item with the  $\blacktriangle$  /  $\blacktriangledown$  buttons, and press the **SET** button to enter its respective menu.
- 5. Select the desired setting with the  $\triangleleft$  /  $\triangleright$  buttons, and press the **SET** button.
- 6. To exit from the menu, press the **MENU** button.

### **Date/Time**

Refer to the section in this manual titled "Setting the Date and Time" for further details.

### **Language**

Refer to the section in this manual titled "Choosing the Language" for further details.

### **Auto Off**

If no operation is performed for a specific period of time, the power to the camera is automatically turned off. This feature is useful for reducing battery usage. \* Off / 1 Min. / 2 Min. / 3 Min.

### **Beep**

This sets whether or not to mute the camera sound each time you press the camera's buttons.

\* On / Off

### **Display**

This sets the image information display state.

\* Standard / All / Off

### **Video Out**

This sets your camera to match the system of the equipment that you are going to connect to the camera.

\* NTSC / PAL

### **Fr. No. Reset**

This creates a new folder. The captured images are recorded to the newly created folder from number 0001.

\* Execute / Cancel

### **Light Freq.**

This camera supports different lighting frequencies: 50 Hz and 60 Hz. When photographing under fluorescent lighting, select the correct frequency setting depending in your local area's voltage.

\* 60 Hz / 50 Hz

### **LCD Bright.**

Select a brightness level for the LCD monitor.

\* Standard / Bright

### **Format**

Refer to section in this manual titled "Formatting the Memory Card or Internal Memory" for further details.

### **Media Info.**

This displays the free capacity of the internal memory or the memory card.

### **Sys. Info.**

This displays the firmware version of the camera.

### **Sys. Reset**

This returns all basic settings to the camera's default settings.

\* Execute / Cancel

# <span id="page-37-0"></span>**TRANSFERRING FILES TO YOUR COMPUTER**

### **System Requirement**

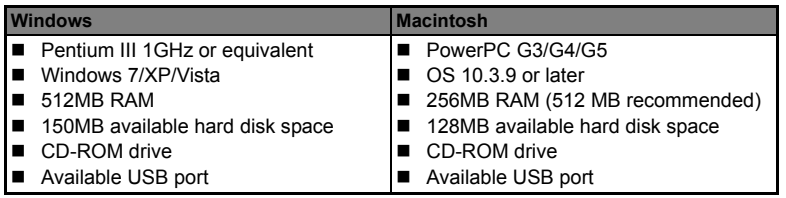

## <span id="page-37-1"></span>**Downloading Your Files**

- 1. Turn on your camera.
- 2. Connect the camera to your computer with the USB cable.
- 3. Select [PC] using the  $\blacktriangle$  /  $\blacktriangledown$  buttons and press the **SET** button.
- 4. From the Windows desktop, double click on "My Computer".

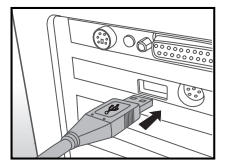

- 5. Look for a new "removable disk" icon.
- 6. Double click on the removable disk and locate the DCIM folder.
	- Your recorded images and video clips will be inside the folders of DCIM folder.
	- Copy&Paste or Drag-N-Drop image and video files to a folder on your computer.

**Mac users:** Double-click the "untitled" or "unlabeled" disk drive icon on your desktop. iPhoto may automatically launch.

 $\blacksquare$  Black screen appears when camara is conneted with PC without battery inside.

# <span id="page-38-0"></span>**EDITING SOFTWARE INSTALLATION**

Softwares are included on the CD-ROM:

**ArcSoft MediaImpression™ -** Easily, creatively, and productively manage your multimedia files. Create your own movies or photo slide shows, and share your photo, video and music files easily through simple email attachments or popular photo printing and video sharing websites.

**Print Creations -** brings you a family of fun and easy print-project software that brings out the creativity in you. You can personalize the designs with your own digital pictures and text based on professionally designed templates and layouts. Projects can be printed at home or saved as image files for sharing with family and friends by email or the web.

To install software:

- 1. Insert the CD-ROM that came with the camera into your CD-ROM drive. The welcome screen appears.
- 2. Click the respective software name. Follow the on-screen instructions to complete the installation.

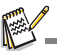

- For more information about the operation of the software, refer to its respective help documentation.
- For Windows 7/XP/Vista users, please make sure to install and use the software in "Administrator" mode.
- $\blacksquare$  The software is not supported by Mac.

# <span id="page-39-0"></span>**SPECIFICATIONS**

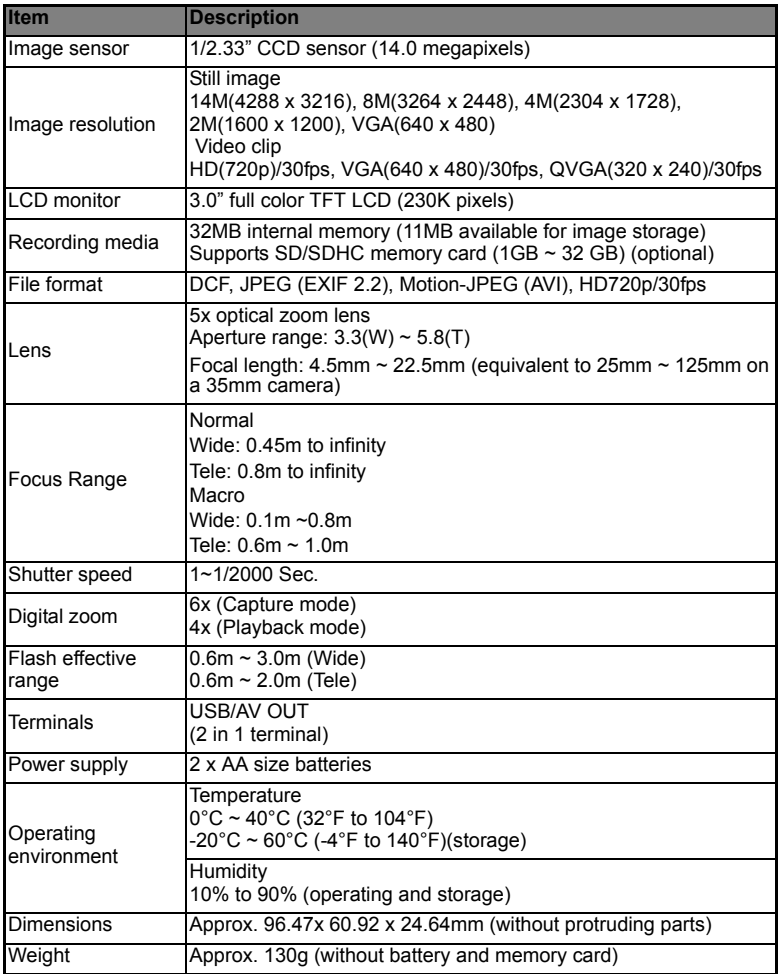

\* Design and specifications are subject to change without notice.

# <span id="page-40-0"></span>**APPENDIX**

## <span id="page-40-1"></span>**Possible Number of Shots**

### **Possible number of shots (still image)**

The table shows the approximate shots that you can capture at each setting based on the capacity of the internal memory and the SD/SDHC memory card.

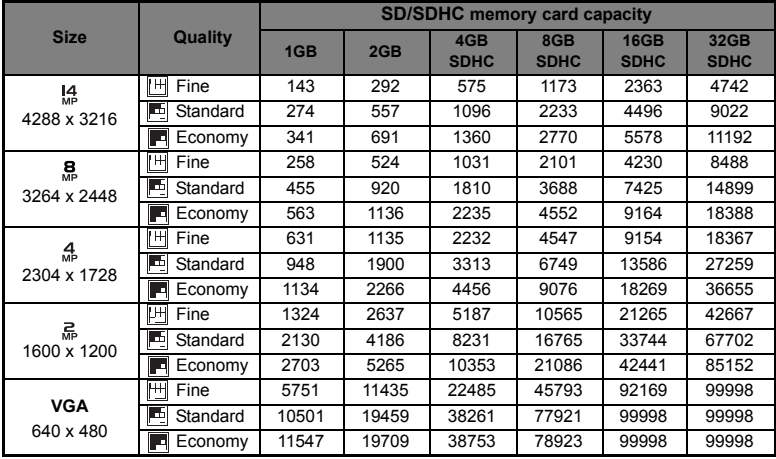

### **Possible recording time / sec (video clip)**

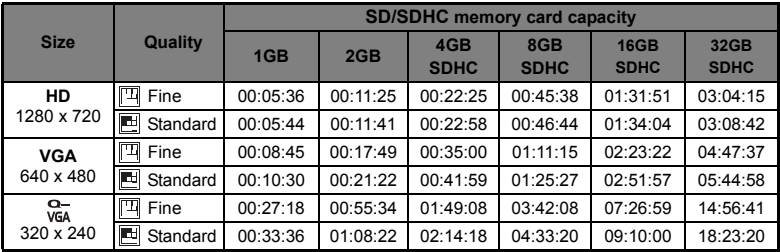

\* The table above shows the approximate maximum recording times. These are the total times for all clips. A video recording will stop automatically when a video clip becomes approx. 4GB or 25 minutes.

\* We recommend a memory card of at least 10MB/Sec write speed to prevent auto stop or unexpected results. If you experience an error using a slower SD/SDHC memory card, you can set your camera's video recording to QVGA (320 x 240) and standard quality.

\* SDHC Class6 or above is required for HD movie recording.

## <span id="page-41-0"></span>**Troubleshooting**

Refer to the symptoms and solutions listed below before sending the camera for repairs. If the problem persists, contact your local reseller or service center.

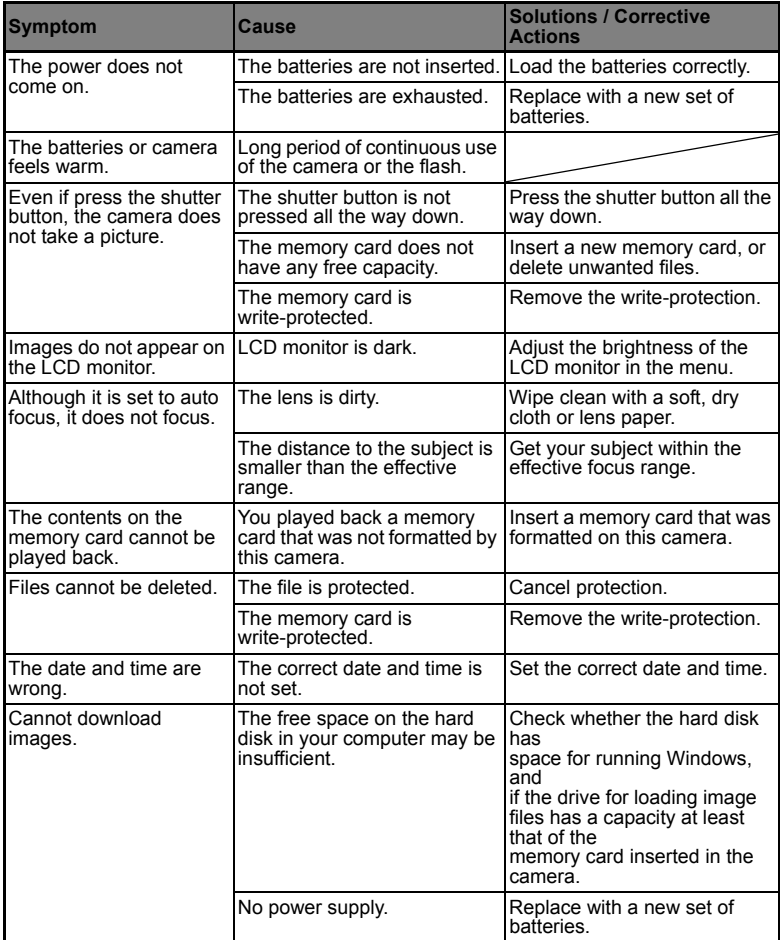

## <span id="page-42-0"></span>**Connecting to a PictBridge Compliant Printer**

If a printer that supports PictBridge is available, images can be printed by connecting the digital still camera directly to the PictBridge-compatible printer without using a computer.

### **Connecting the camera to the printer**

- 1. Connect one end of the USB cable to your camera.
- 2. Connect the other end of the USB cable to the USB port on the printer.
- 3. Turn on your camera.
- 4. The [USB] screen is displayed. Select **[PictBridge] with the**  $\blacktriangle$  **/**  $\blacktriangledown$  **buttons, and press** the **SET** button.

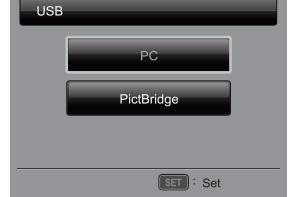

### **Printing images**

When the camera is properly connected to a PictBridge compliant printer, the PictBridge menu is displayed on the monitor.

- 1. Select the item you want to configure with the
	- **▲ /**  $\blacktriangledown$  buttons, and press the **SET** button.
	- [Images]: Select whether you want to print specific image or all images. You may also select the printing number for a specific image.
	- [Date Print]:According to the printer type, select whether you want to print the image with date imprint or not.

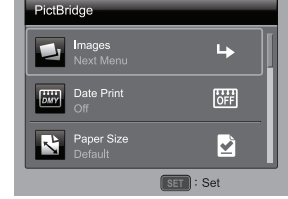

- [Paper Size]: Select the desired paper size according to the printer type.
- $\blacksquare$  [Layout]: Select the desired printing layout according to the printer type.
- **E** [Print]: After all settings are configured, select this item to start printing.
- 2. If you select [Images] in the previous step, the figure shown on the right hand side will appear. Select [Single] or [All] with the  $\blacktriangle$  /  $\blacktriangledown$  buttons, and press the **SET** button.
	- [Single]:Select to print one specific image.
	- [All]:Select to print all images.
	- [Exit]:Exit from Images option.

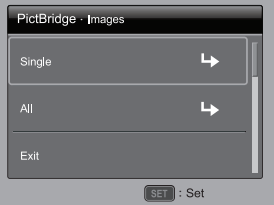

- 3. If you select [Single] in the previous step, the figure shown on the right hand side will appear.
	- Select the image that you want to print with the  $\blacktriangleleft$  /  $\blacktriangleright$  buttons.
	- Select the print number (up to 99) with the  $\blacktriangle$  / w buttons.
	- After selecting the desired image and printing number, press the **SET** button to confirm.
- 4. Select [Exit] with the  $\blacktriangle$  /  $\blacktriangledown$  buttons, and press the **SET** button.

5. Select [Print] with the  $\blacktriangle$  /  $\blacktriangledown$  buttons, and press the **SET** button to start printing.

- 6. The printing starts and the figure shown on the right hand side appears.
	- [COMPLETE] will be displayed temporarily, reminding you that the printing procedure is finished.
	- $\blacksquare$  If an error is detected during the connection (i.e. a printer hardware problem) between camera and printer, [PRINT ERROR] will be displayed.
	- $\blacksquare$  If an error is detected during the communication (i.e. wrong setting on the camera) between camera and printer, [ERROR] will be displayed.

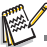

The image printing may fail if the power to the camera is cut off.

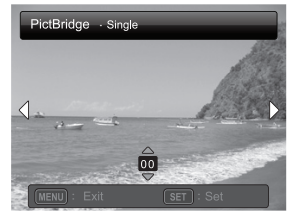

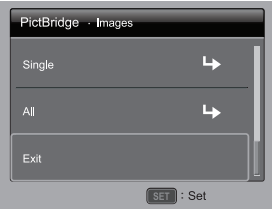

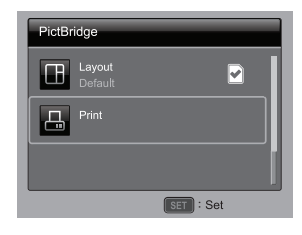

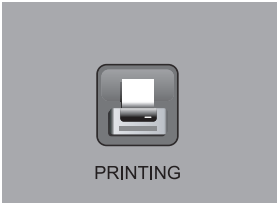

## **Battery life**

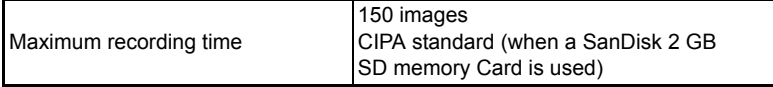

\* Design and specifications are subject to change without notice.

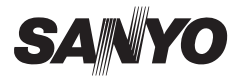

**SANYO Electric Co., Ltd.** Printed in China

Free Manuals Download Website [http://myh66.com](http://myh66.com/) [http://usermanuals.us](http://usermanuals.us/) [http://www.somanuals.com](http://www.somanuals.com/) [http://www.4manuals.cc](http://www.4manuals.cc/) [http://www.manual-lib.com](http://www.manual-lib.com/) [http://www.404manual.com](http://www.404manual.com/) [http://www.luxmanual.com](http://www.luxmanual.com/) [http://aubethermostatmanual.com](http://aubethermostatmanual.com/) Golf course search by state [http://golfingnear.com](http://www.golfingnear.com/)

Email search by domain

[http://emailbydomain.com](http://emailbydomain.com/) Auto manuals search

[http://auto.somanuals.com](http://auto.somanuals.com/) TV manuals search

[http://tv.somanuals.com](http://tv.somanuals.com/)